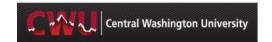

## **Quick Guide for Entering A Purchase Requisition**

This document provides users with high level instructions on enter a purchase requisition.

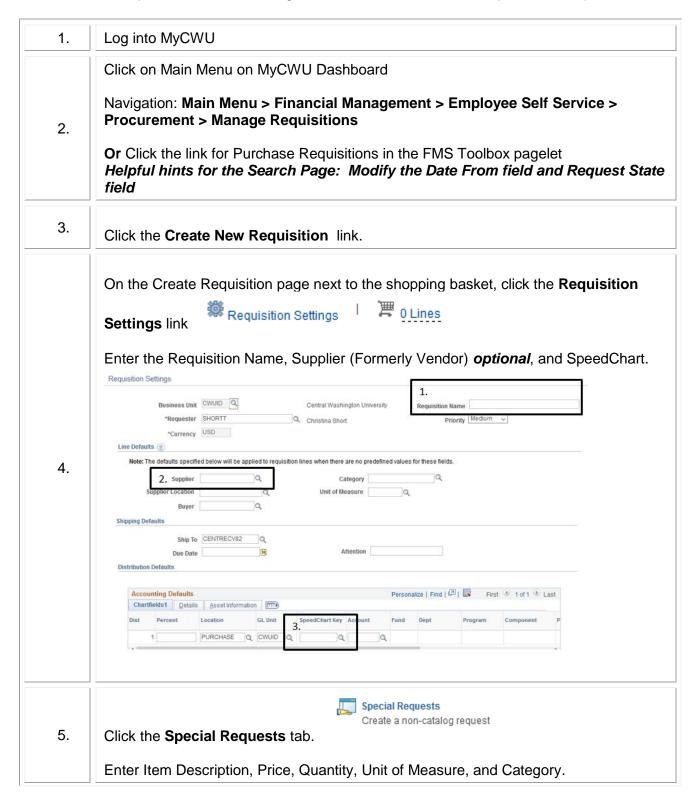

## Step-by-Step Guide

|    | Click the at the bottom of the page.  Do Not Use the Manufacturer or Request New Item areas.                                                                                                    |
|----|----------------------------------------------------------------------------------------------------|
|    |                                                                                                    |
| 6. | At the top of the page next to the shopping cart, you will now see it indicates    ILine   has been added.  If you have more items to add continue entering more special requests and add them to the shopping cart.                                                                                                    |
|    | If you do not have any more lines, continue to the checkout button                                                                                                    |
|    | At this point, you are ready to save the requisition.                                                                                                    |
| 7. | Click on the Save For Later button the page.  Check out- Review and Submit Section                                                                                                    |
|    | Under the the Accounting Lines.                                                                                                    |
|    | Add your SpeedChart Key if you did not enter it in the Requisition Settings area. you are splitting the transaction between multiple budgets, click the to add another SpeedChart Key. Note: Once you enter these values and click save the SpeedChart Key field will show empty but all the Chartfields such as Dept, Fund, Program, Operating Unit, Component (optional) will have values based on the SpeedChart Key. |
|    | You can preview the approval chain by clicking on the <b>Preview</b> 60 Preview Approvals  Approvals  button.                                                                                                    |
|    | If you still need to add detail to the requisition, you can click on the <b>Add More</b>                                                                                                    |
|    | Items  button or if you have to leave the system retu to the Manage Requisitions and find your requisition and edit it.                                                                                                    |

## **Step-by-Step Guide**

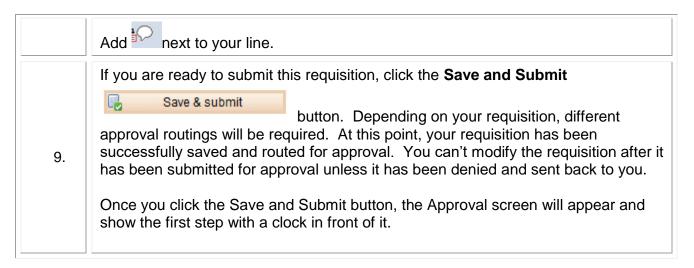

If you have any questions, please contact the Purchasing Office (509-963-1002) or email purchasing\_office@cwu.edu.